# Aquarea Smart Cloud Manual do utilizador

Versão: 1

## AQUAREA

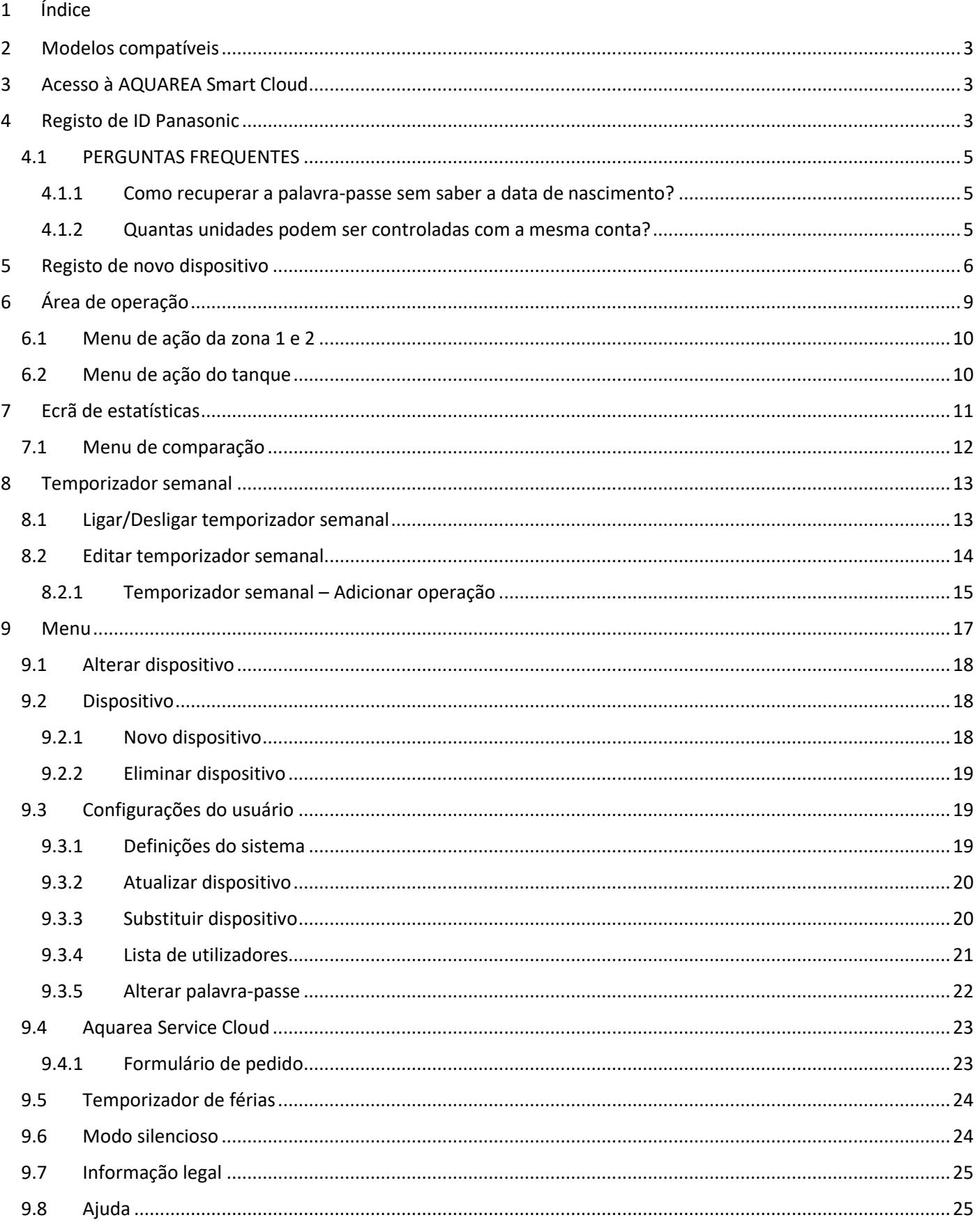

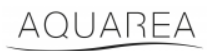

### <span id="page-2-0"></span>2 Modelos compatíveis

Este manual pode aplicar-se aos seguintes adaptadores de rede:

CZ-TAW1

CZ-TAW1B

### <span id="page-2-1"></span>3 Acesso à AQUAREA Smart Cloud

É possível configurar e controlar as unidades AQUAREA através da aplicação Comfort Cloud

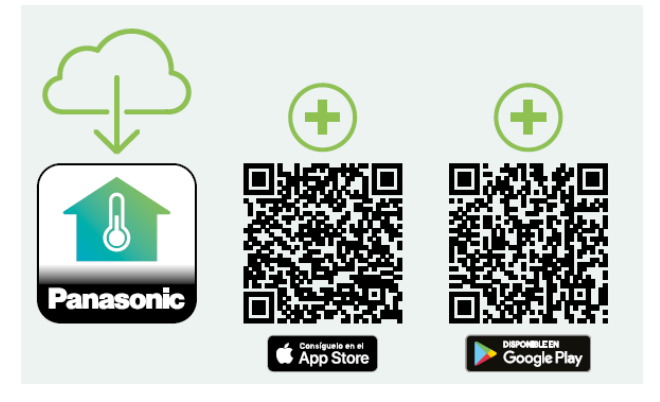

*Figura 1 - Aplicação Comfort Cloud*

#### **Dispositivos compatíveis a partir de janeiro de 2023**

1. Android™ 7.1 ou superior

2. iOS 12.0 ou superior

Google, Android e Google Play são marcas comerciais da Google LLC.

Ou ao aceder a [aquarea-smart.panasonic.com.](https://aquarea-smart.panasonic.com/)

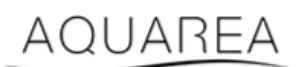

*Figura 2 - Aquarea Smart Cloud*

## <span id="page-2-2"></span>4 Registo de ID Panasonic

<span id="page-2-3"></span>O primeiro passo para o utilizador entrar na AQUAREA Smart Cloud ou na aplicação Comfort Cloud é aceder a [aquarea-smart.panasonic.com](https://aquarea-smart.panasonic.com/) ou à aplicação Comfort Cloud e proceder à criação do ID Panasonic.

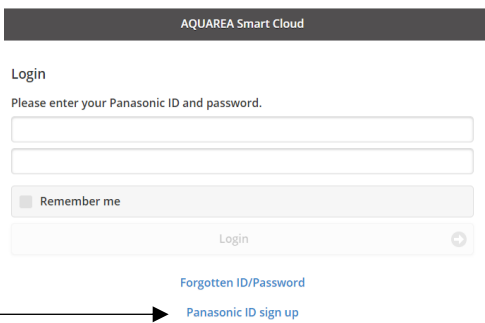

*Figura 3 - Página inicial da Aquarea Smart Cloud*

## AQUAREA

## **Panasonic**®

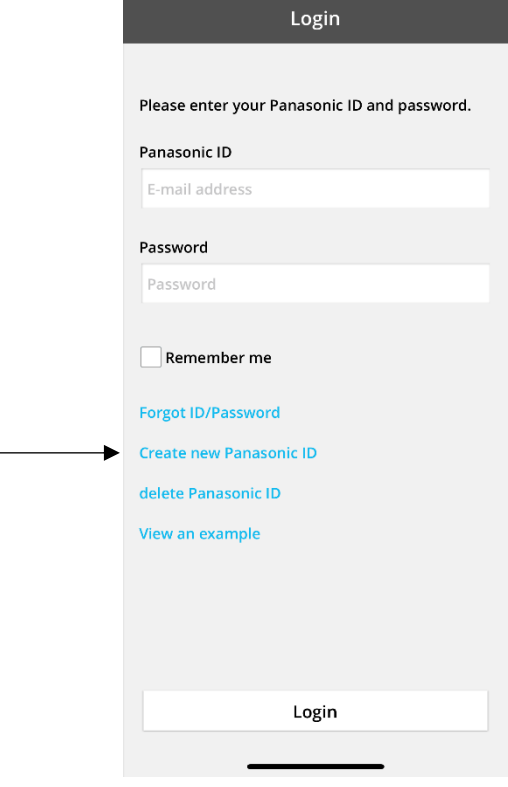

*Figura 4 - Página inicial da Comfort Cloud*

#### **Panasonic ID Registration**

Panasonic ID can be set up using your valid email address. \* Indicates required field.

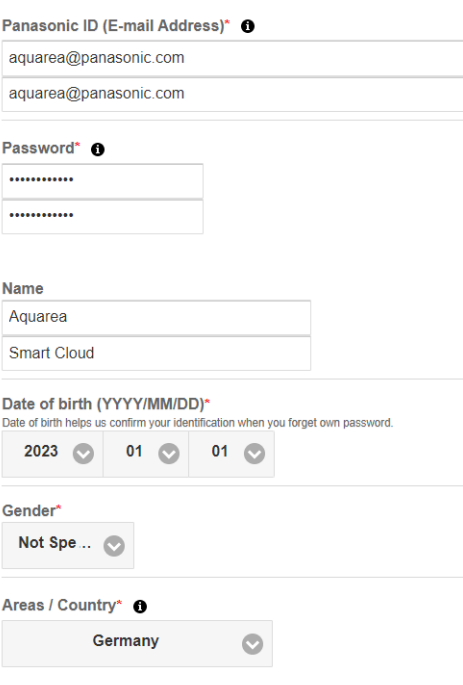

*Figura 5 - Formulário de registo de ID Panasonic*

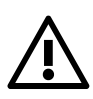

⚠ Tenha em atenção que a data de nascimento será pedida no futuro para recuperação da

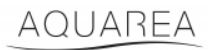

Se o utilizador já tiver um ID Panasonic e não se lembrar da palavra-passe, é possível recuperá-la acedendo a <https://csapl.pcpf.panasonic.com/Account/Restore001> ou clicando em Esqueceu-se do ID/palavra-passe n[a Figura 3](#page-2-3) - [Página inicial da Aquarea Smart Cloud.](#page-2-3)

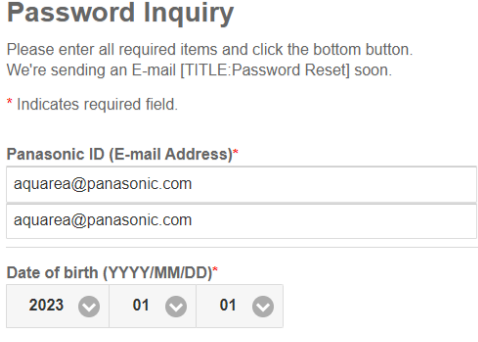

*Figura 6 - Recuperação da palavra-passe*

### <span id="page-4-0"></span>4.1 PERGUNTAS FREQUENTES

Para detalhes das perguntas frequentes sobre o ID Panasonic, visite<https://csapl.pcpf.panasonic.com/Faq/Faq001>

### <span id="page-4-1"></span>4.1.1 Como recuperar a palavra-passe sem saber a data de nascimento?

Precisará de preencher este inquérit[o https://csapl.pcpf.panasonic.com/Inquiry/Inquiry001](https://csapl.pcpf.panasonic.com/Inquiry/Inquiry001) para explicar o problema com que se depara.

### <span id="page-4-2"></span>4.1.2 Quantas unidades podem ser controladas com a mesma conta?

Ao utilizar a Aquarea Smart Cloud, não há limite no número de unidades que podem ser controladas. Ao utilizar a aplicação Comfort Cloud, existe um limite de 200 unidades que podem ser divididas até um máximo de 10 grupos com 20 unidades cada.

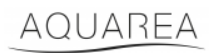

## <span id="page-5-0"></span>5 Registo de novo dispositivo

Se o registo do novo dispositivo for feito através da aplicação Comfort Cloud, o utilizador deve adicionar um novo dispositivo no menu inicial e depois selecionar Bomba de calor Ar-água e aceitar os termos. Para mais detalhes sobre este procedimento, consulte o Manual de instruções do CZ-TAW1.

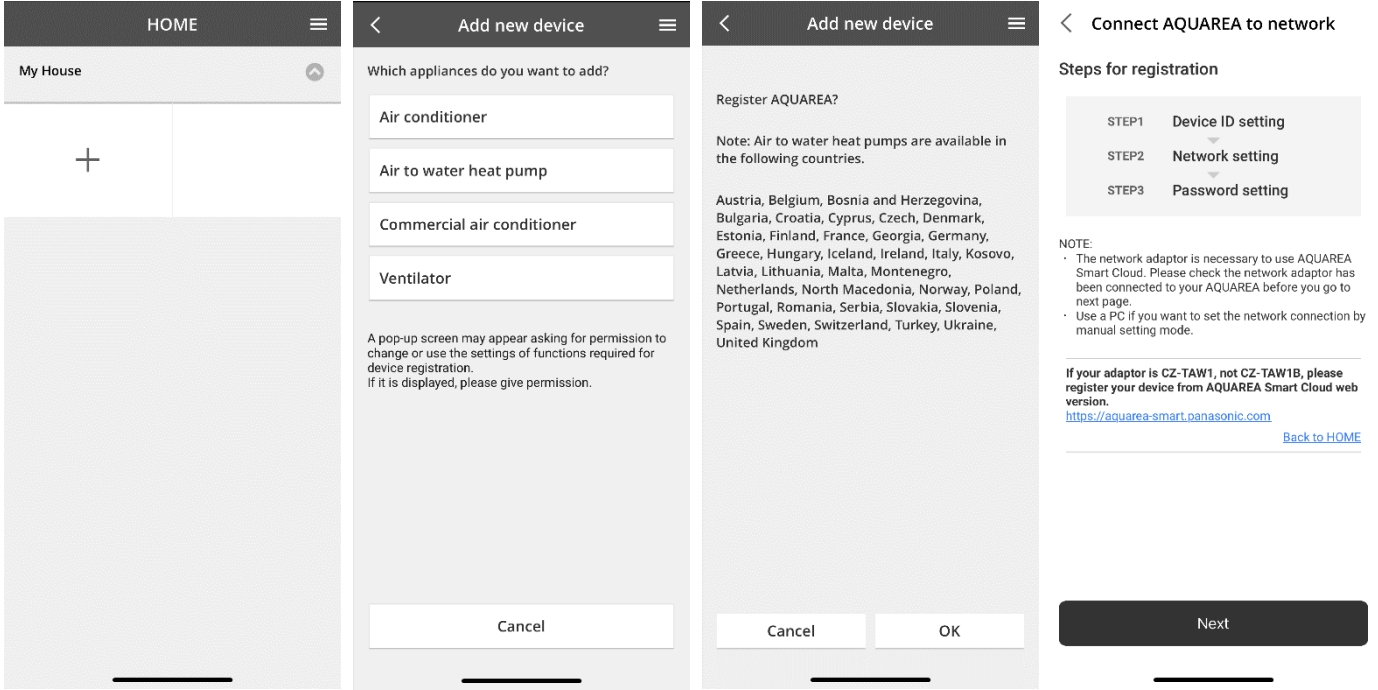

*Figura 7 - Registo de dispositivo na Comfort Cloud*

Se o registo do novo dispositivo for feito através do navegador da Smart Cloud, o utilizador deve aceder ao menu lateral e selecionar novo dispositivo.

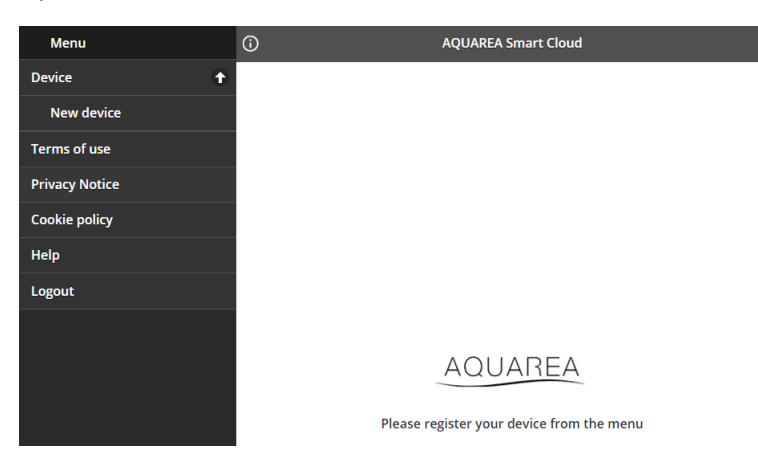

*Figura 8 - Registo de dispositivo na Smart Cloud*

Depois deste passo, tanto a aplicação Comfort Cloud como o navegador da Smart Cloud seguem o mesmo procedimento.

Antes de continuar certifique-se de que o adaptador de rede tem ligação à internet (LED da opção Link ligado) e está ligado à sua unidade AQUAREA.

## AQUAREA

# **Panasonic**®

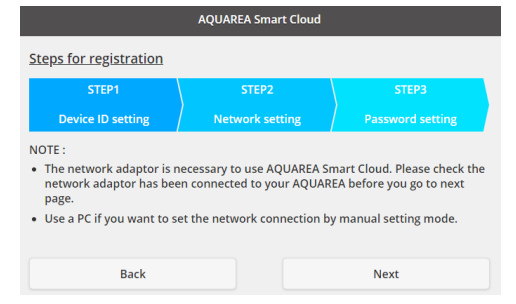

*Figura 9 - Passos do registo do adaptador Cloud*

#### Insira o ID do dispositivo para o adaptador cloud ser configurado

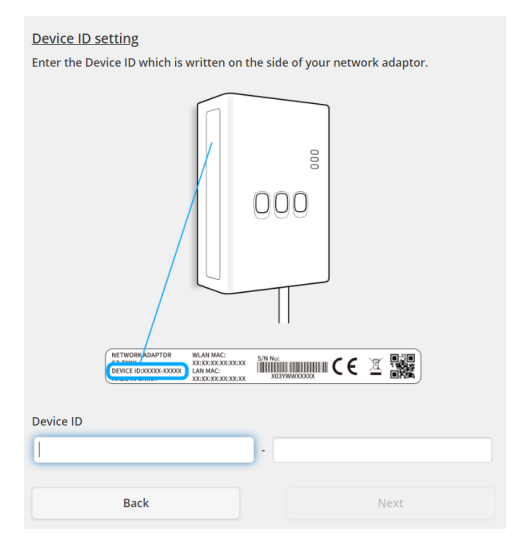

<span id="page-6-0"></span>*Figura 10 - Passo 1 do registo do adaptador Cloud*

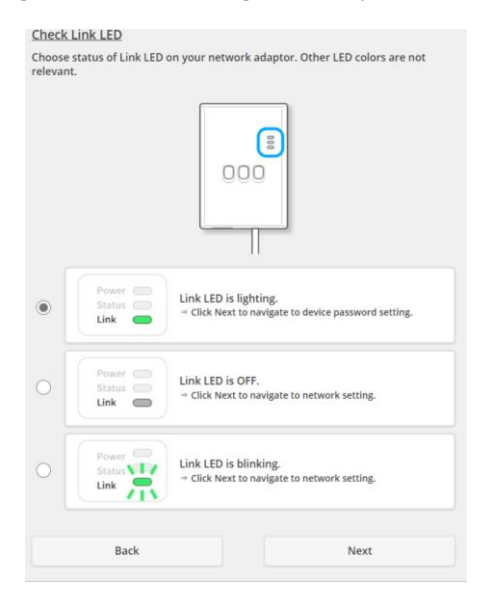

*Figura 11 - Passo 2 do registo do adaptador Cloud*

Defina o adaptador cloud para o modo de registo

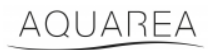

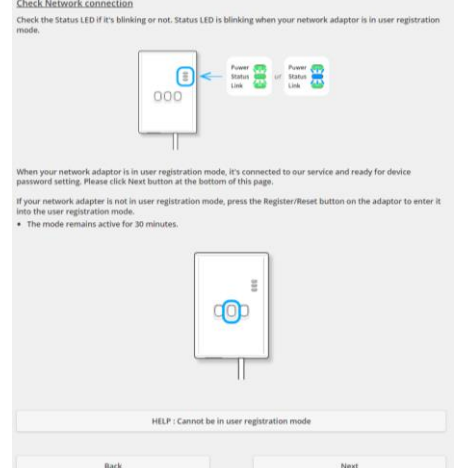

*Figura 12 - Adaptador Cloud no modo de registo - Passo 2*

Defina uma palavra-passe para este dispositivo

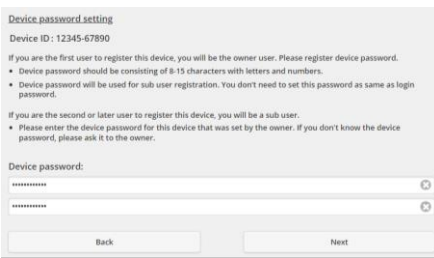

*Figura 13 - Defina uma palavra-passe para este dispositivo - Passo 3*

<span id="page-7-0"></span>Esta palavra-passe é referente ao dispositivo, não ao ID Panasonic. Esta palavra-passe é utilizada, por

exemplo, para partilhar este dispositivo com vários utilizadores da Panasonic

Depois disto, o utilizador consegue controlar a unidade Aquarea

## <span id="page-8-0"></span>6 Área de operação

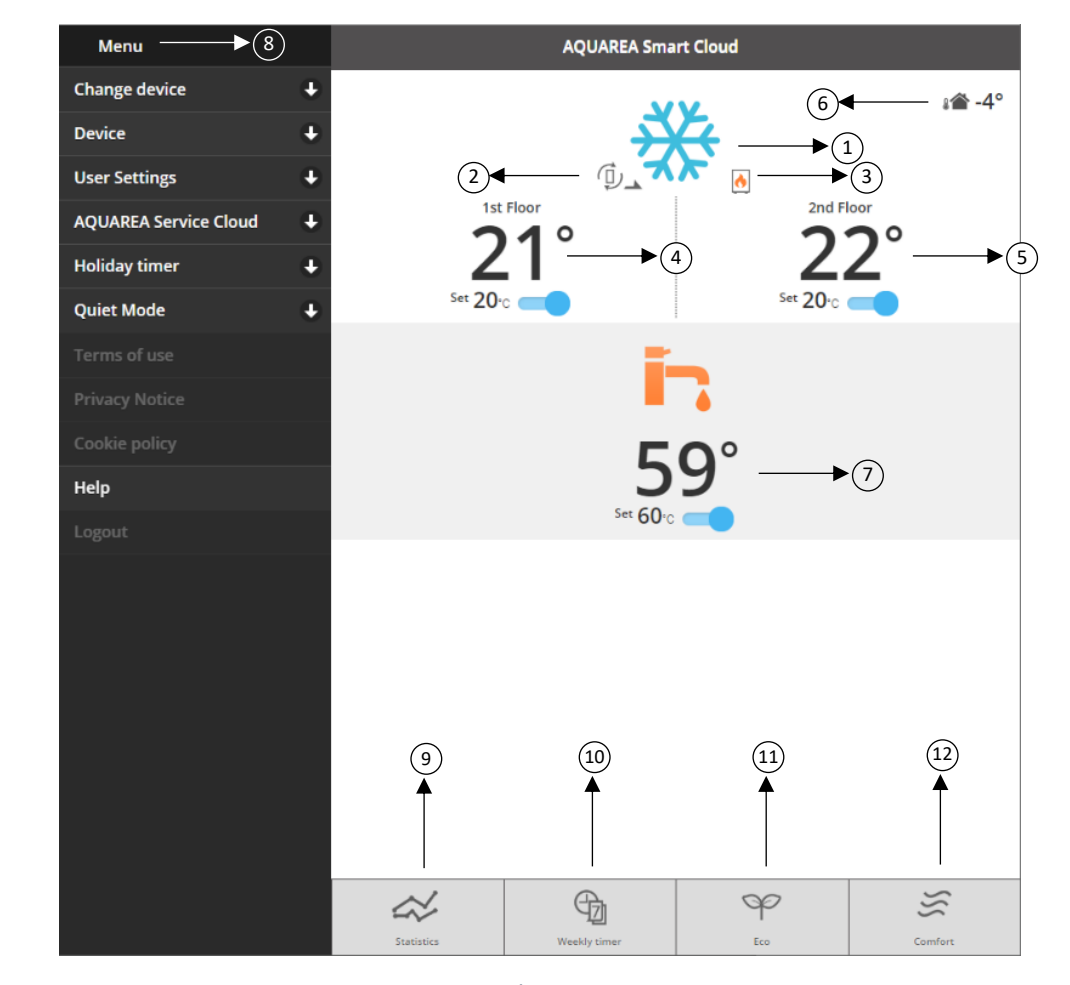

A área de operação é o separador principal para controlar a unidade AQUAREA

*Figura 14 - Área de operação*

| <b>Número</b>  | Descrição                                                                                                    |  |  |  |  |  |
|----------------|----------------------------------------------------------------------------------------------------|--|--|--|--|--|
| 1              | Indica o modo de funcionamento do sistema aplicado à unidade AQUAREA                                                        |  |  |  |  |  |
| 2&3            | $\mathbb{D}^-$<br>Indica para que modo a unidade exterior está a produzir<br>A funcionar no modo bivalente. Caldeira ligada |  |  |  |  |  |
|                | Modo de remoção de gelo ligado                                                                                              |  |  |  |  |  |
| 4&5            | Temperatura de retorno atual para a zona 1 e zona 2 da AQUAREA, respetivamente.                                             |  |  |  |  |  |
|                | Ao clicar nesta área, irá aceder ao Menu de ação da zona 1 e 2                                                              |  |  |  |  |  |
| 6              | Temperatura exterior                                                                                                    |  |  |  |  |  |
| $\overline{7}$ | Temperatura atual do tanque (água quente sanitária).                                                                        |  |  |  |  |  |
|                | Ao clicar nesta área, irá aceder ao Menu de ação do tanque                                                                  |  |  |  |  |  |
| 8              | Menu Definições                                                                                                    |  |  |  |  |  |
| 9              | Menu Estatísticas. Consulte o capítulo Ecrã de estatísticas                                                                 |  |  |  |  |  |
| 10             | Menu Temporizador semanal. Consulte o capítulo Temporizador semanal                                                         |  |  |  |  |  |
| 11             | Ativação do modo Eco. Ao ativar este modo, altera os pontos de referência para poupar energia.                              |  |  |  |  |  |
|                | Consulte o capítulo Definições do sistema para ver as configurações                                                         |  |  |  |  |  |
| 12             | Ativação do modo Conforto. Ao ativar este modo, altera os pontos de referência para maximizar o                             |  |  |  |  |  |
|                | conforto. Consulte o capítulo Definições do sistema para ver as configurações                                               |  |  |  |  |  |

### <span id="page-9-0"></span>6.1 Menu de ação da zona 1 e 2

Neste menu, é possível definir o ponto de referência de temperatura para cada zona e o modo do sistema. A alteração do modo do sistema aplica-se a ambas as zonas.

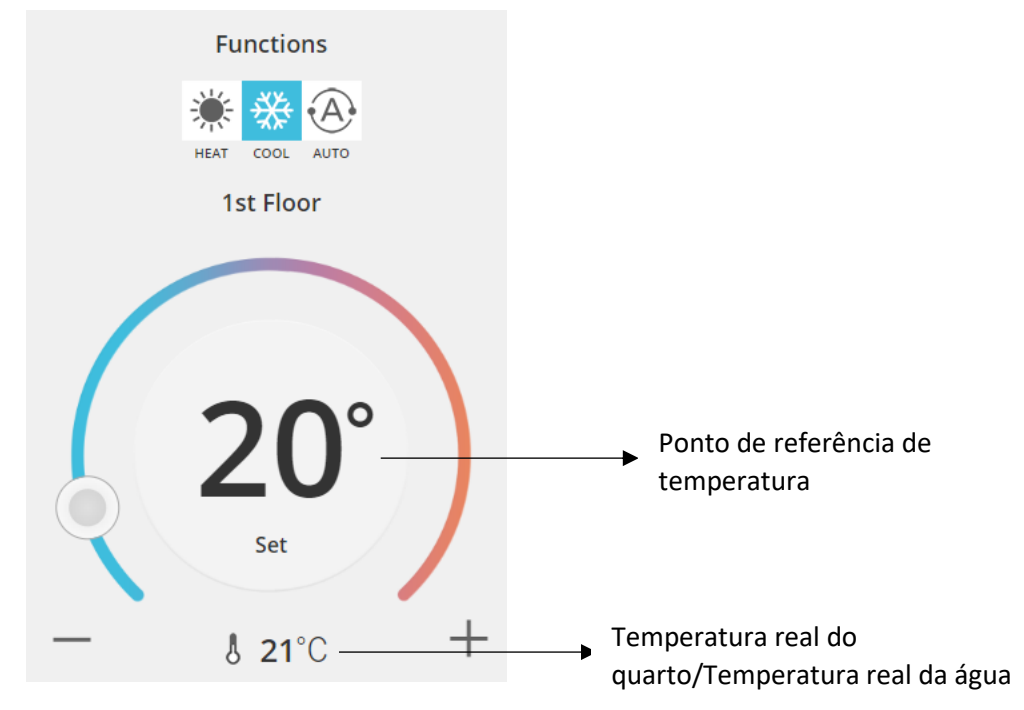

*Figura 15 - Menu de ação das zonas A e B*

#### <span id="page-9-1"></span>6.2 Menu de ação do tanque

O menu do Tanque permite definir o ponto de referência desejado para o depósito de água.

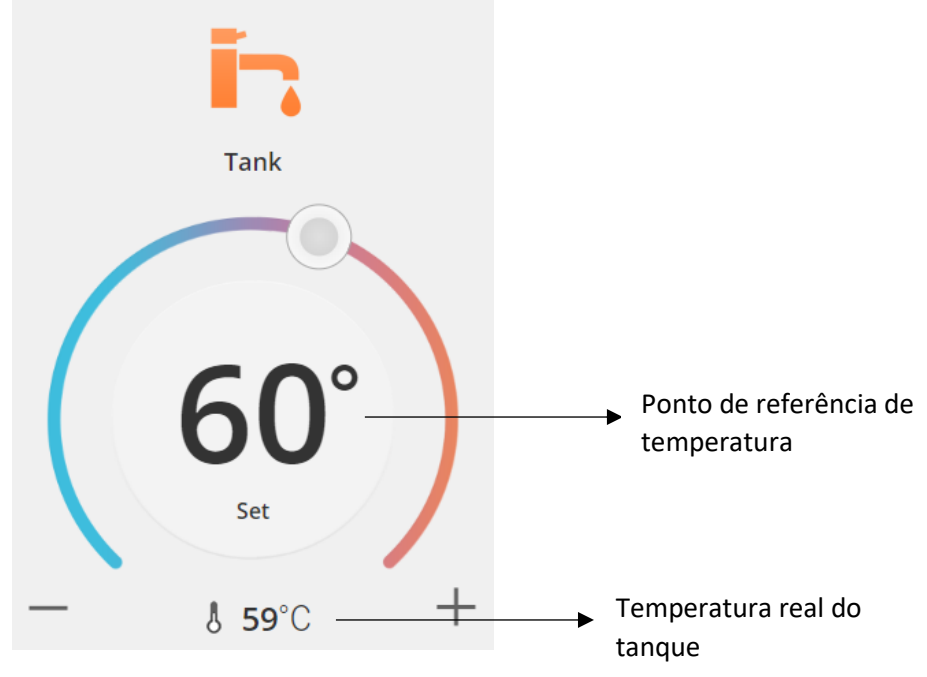

*Figura 16 - Menu de ação de AQS*

## AQUAREA

## <span id="page-10-0"></span>Ecrã de estatísticas

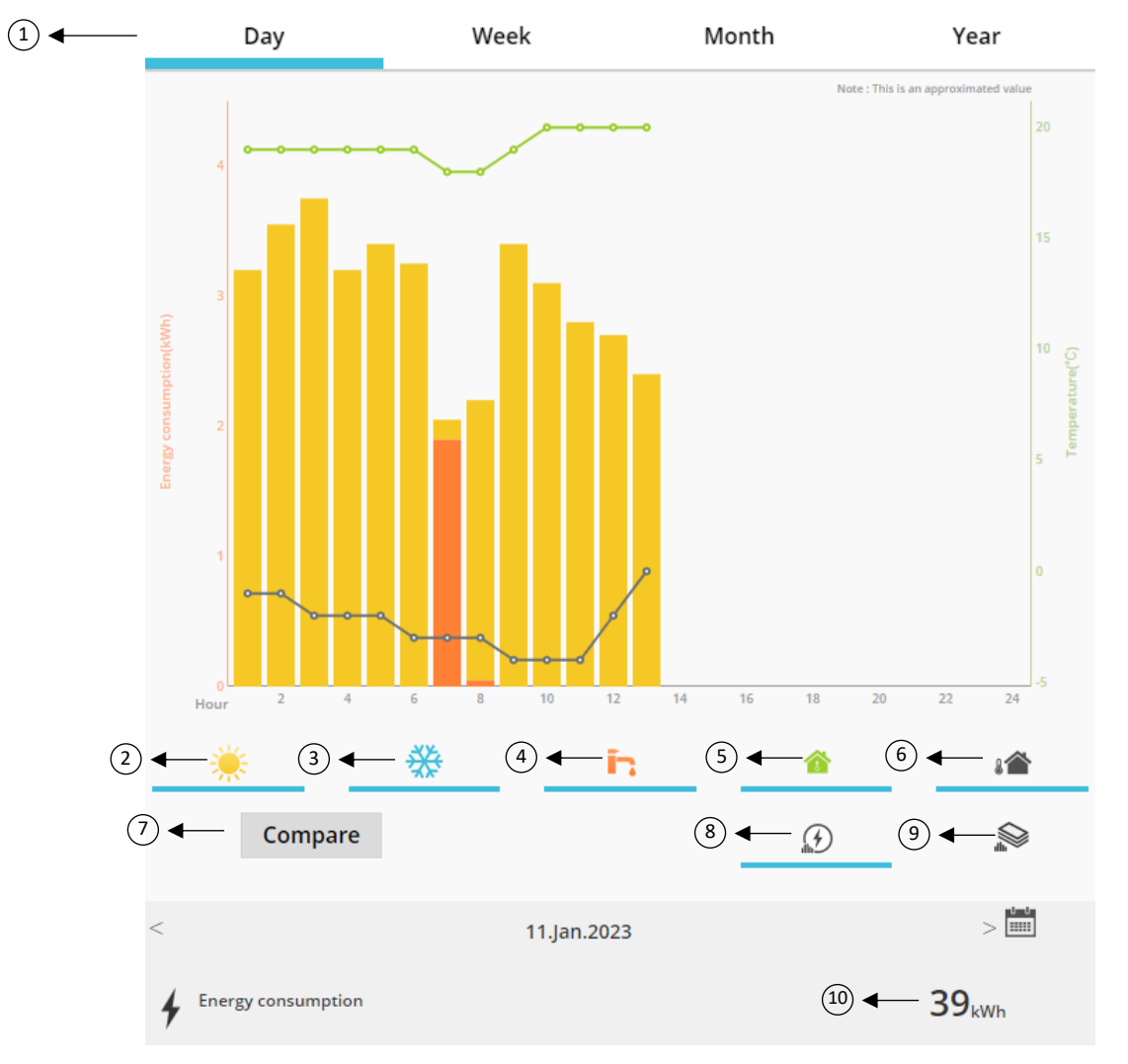

*Figura 17 - Menu de Estatísticas*

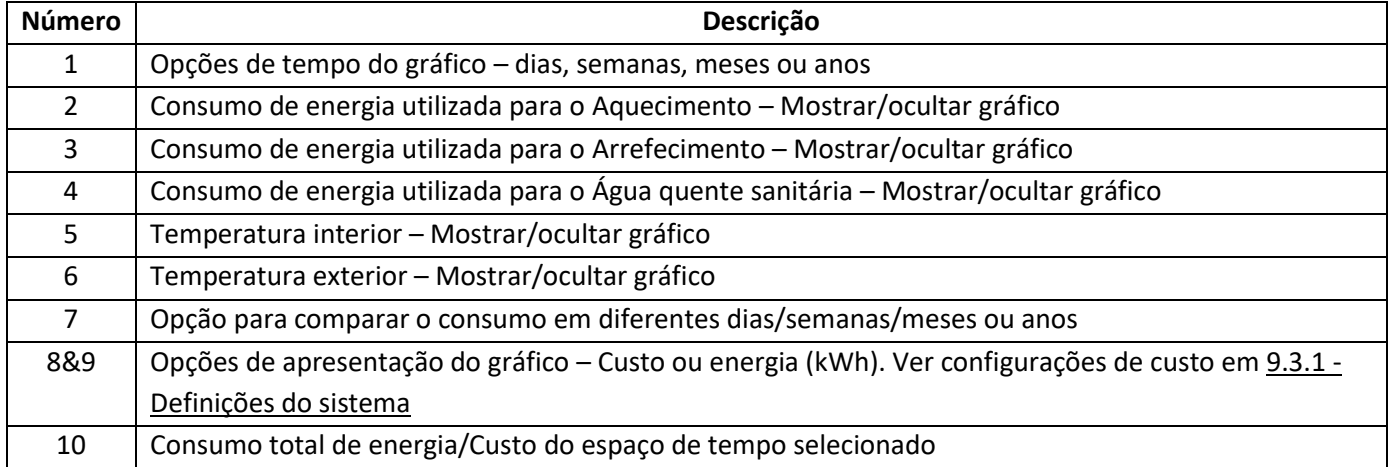

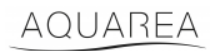

### <span id="page-11-0"></span>7.1 Menu de comparação

Neste menu, é possível comparar consumos e temperaturas entre dois dias, duas semanas, dois meses ou dois anos. Para comparar dois intervalos de tempo precisa de:

- <span id="page-11-1"></span>1. Selecionar o primeiro dia<sup>1</sup> que pretende comparar
- 2. Clique no botão «Comparar»
- 3. Selecion[a](#page-11-1)r o segundo dia $1$  que pretende comparar

Se o utilizador quiser alterar o segundo dia de comparação<sup>[1](#page-11-1)</sup> basta navegar através da seta ou selecionar um dia  $e$ specífic[o](#page-11-1)<sup>1</sup> no símbolo do calendário.

Para alterar o primeiro dia de compração<sup>1</sup>[,](#page-11-1) o utilizador deve fechar o menu de Comparação (clicando no botão Comparar) e realizar o procedimento acima novamente.

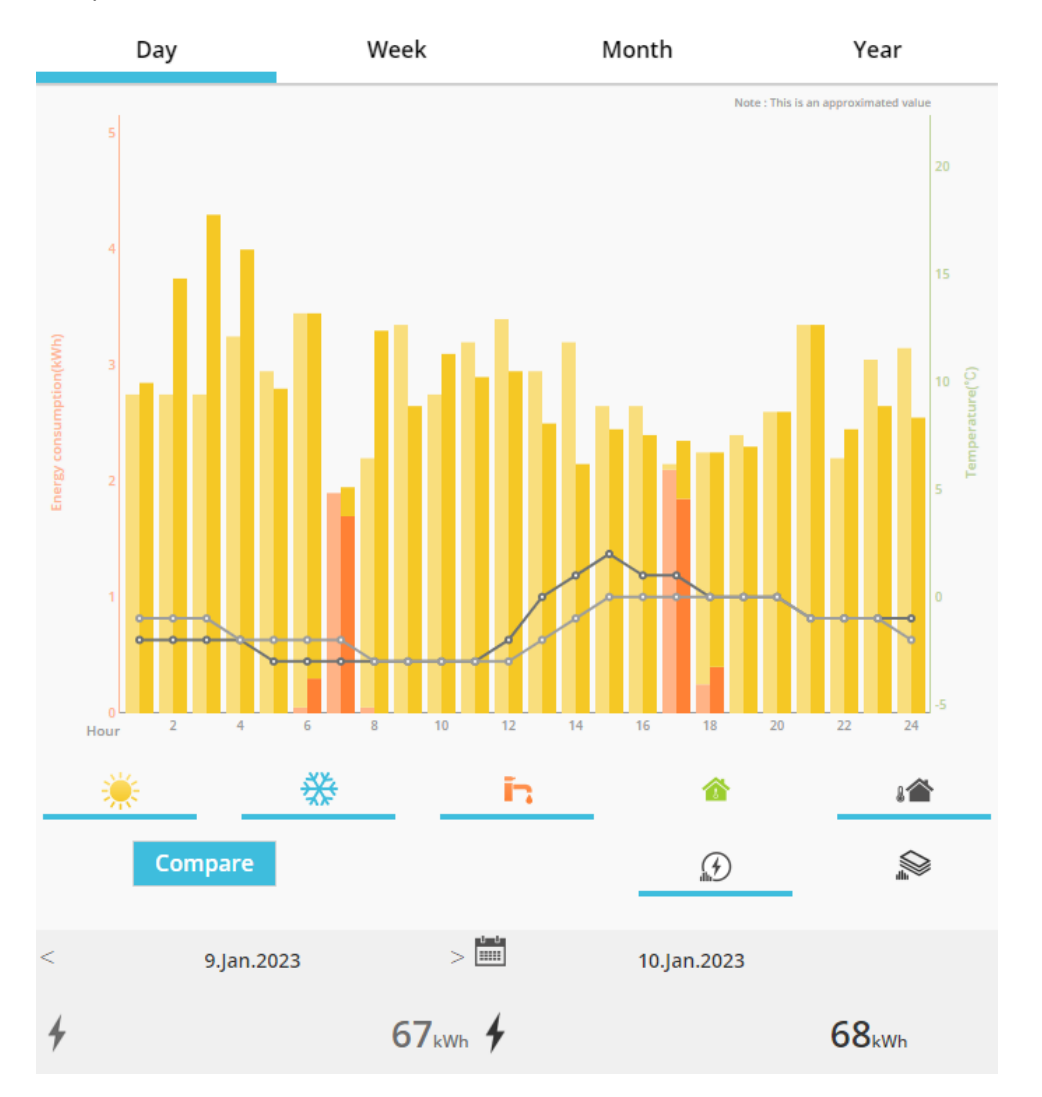

*Figura 18 - Gráfico de comparação*

<sup>1</sup> Isto aplica-se a semanas, meses e anos

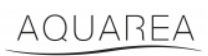

## <span id="page-12-0"></span>8 Temporizador semanal

### <span id="page-12-1"></span>8.1 Ligar/Desligar temporizador semanal

Neste menu, o utilizador pode definir as funcionalidades do temporizador para cada dispositivo. Funciona semanalmente e pode ser ativado ou não, sem perder as configurações guardadas

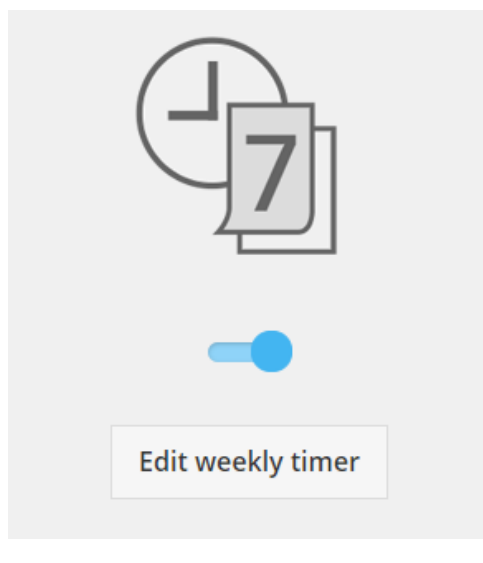

*Figura 19 - Ligar/Desligar temporizador semanal*

## <span id="page-13-0"></span>8.2 Editar temporizador semanal

O temporizador semanal é definido por cada dia da semana, até um máximo de seis operações por dia.

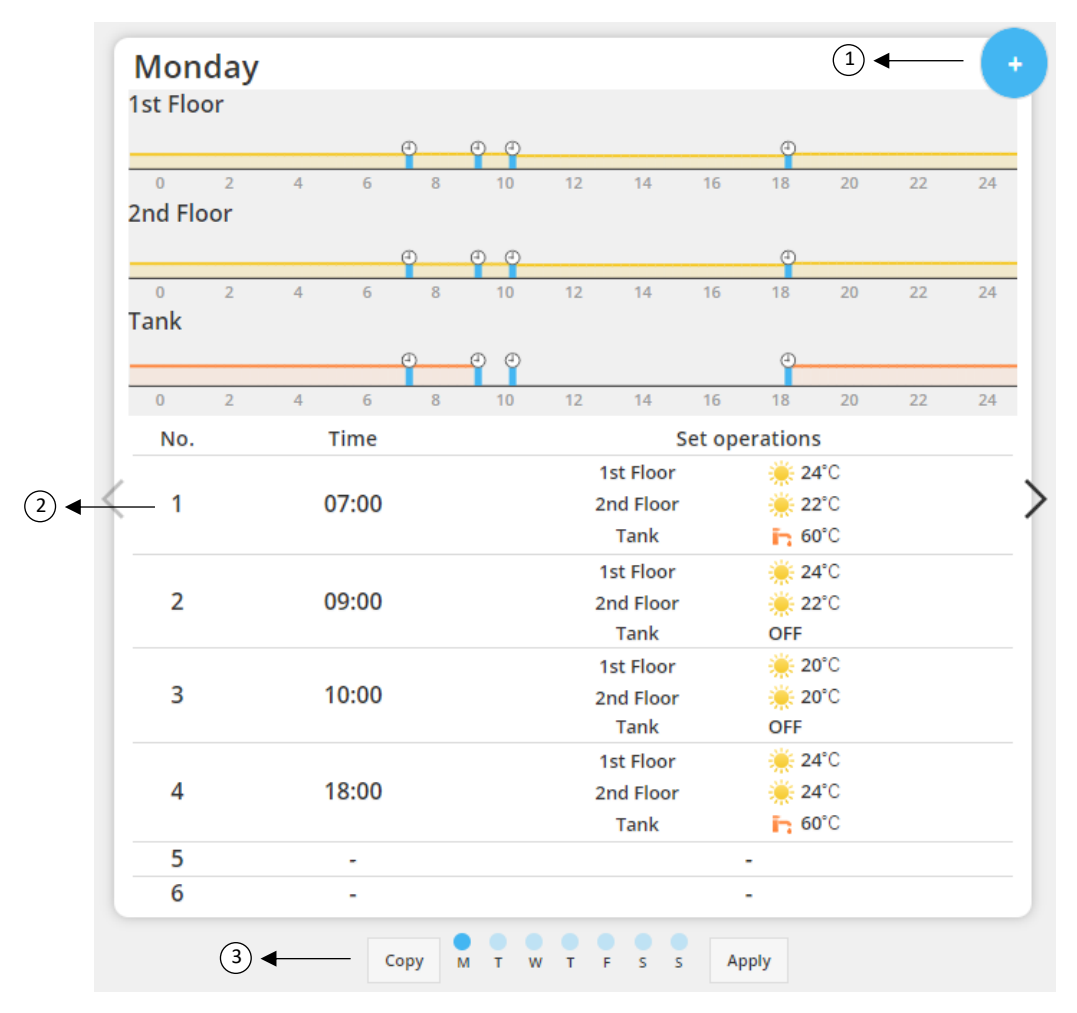

#### *Figura 20 - Configuração do temporizador semanal*

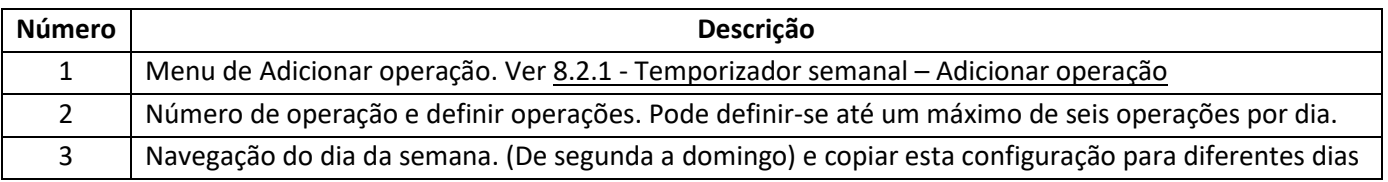

## AQUAREA

As configurações de temporizador definidas podem ser copiadas de um dia da semana para os outros clicando no botão Copiar. Assim que o utilizador definir as suas configurações, basta clicar no botão Aplicar para guardá-las.

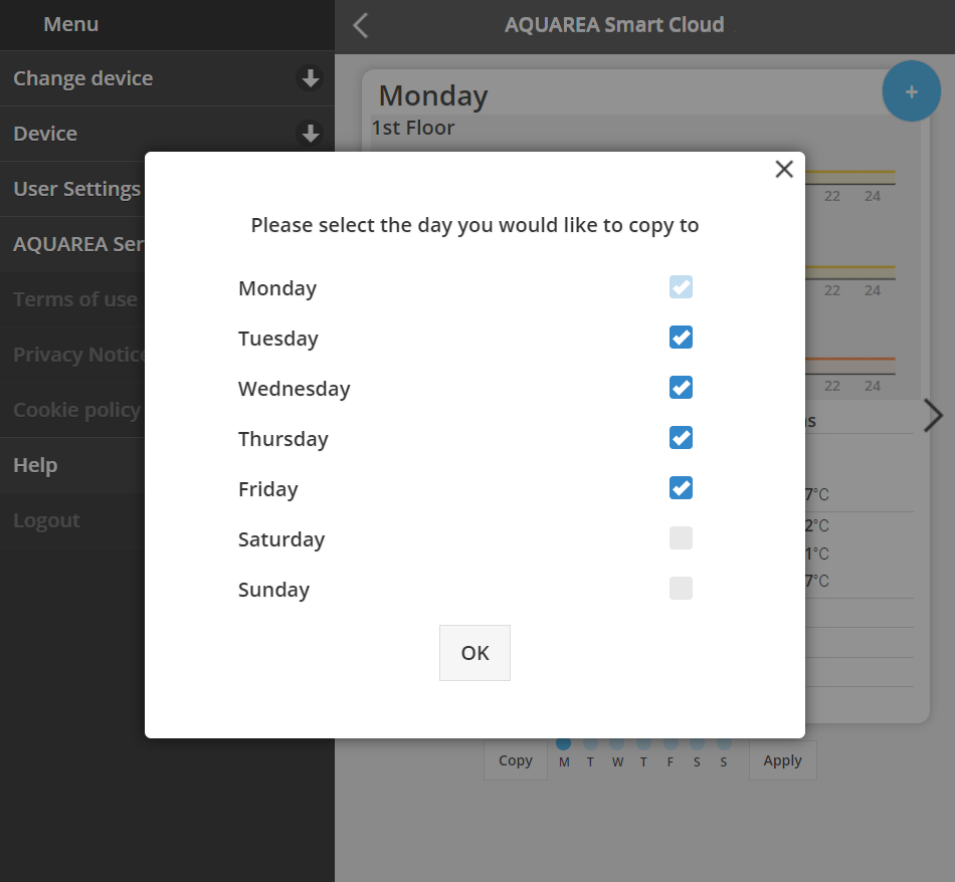

*Figura 21 - Menu de Copiar*

### <span id="page-14-0"></span>8.2.1 Temporizador semanal – Adicionar operação

Neste menu, o utilizador deve definir as horas do temporizador e as funcionalidades para cada operação.

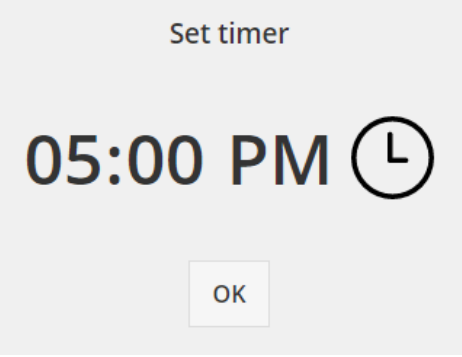

*Figura 22 - Adicionar operação - Definição de hora*

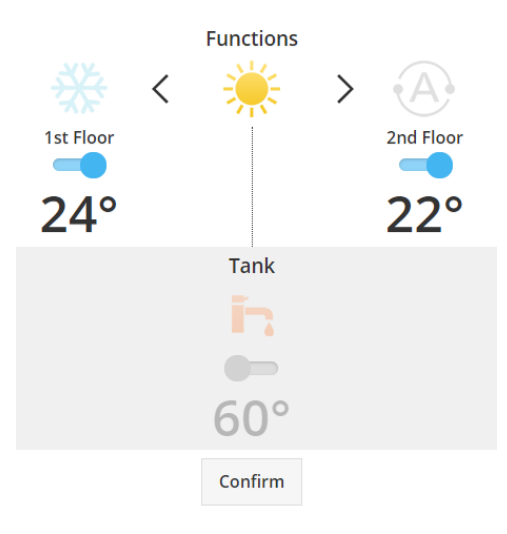

*Figura 23 - Adicionar operação - Definição de configuração*

⚠Em cada operação, o utilizador deve **sempre** indicar o estado para o sistema completo. (Tanque, zona 1 e

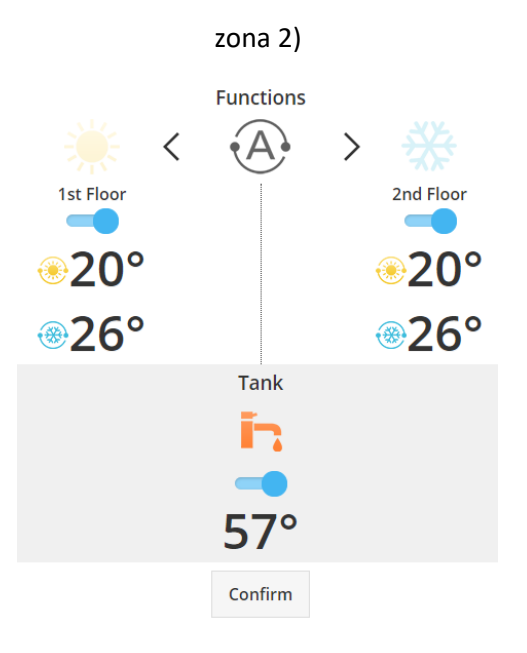

*Figura 24 - Adicionar operação - Definição de configuração para o modo Automático*

⚠Ao escolher o modo Automático, o utilizador precisa de definir um ponto de referência para o arrefecimento

e outro para o aquecimento

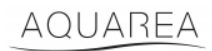

### <span id="page-16-0"></span>9 Menu

Neste menu, o utilizador encontra todas as definições avançadas para a sua unidade. Este menu é igual na aplicação AQUAREA Smart Cloud e no navegador Smart Cloud, contudo, o seu acesso é diferente em ambas as situações. Para a Comfort Cloud está localizado no canto superior direito, como apresentado na Figura 25 - [Menu da Comfort Cloud,](#page-16-1) para a Smart Cloud está localizado no canto superior esquerdo, como apresentado na Figura 26 - Menu da Smart [Cloud](#page-17-3)

<span id="page-16-1"></span>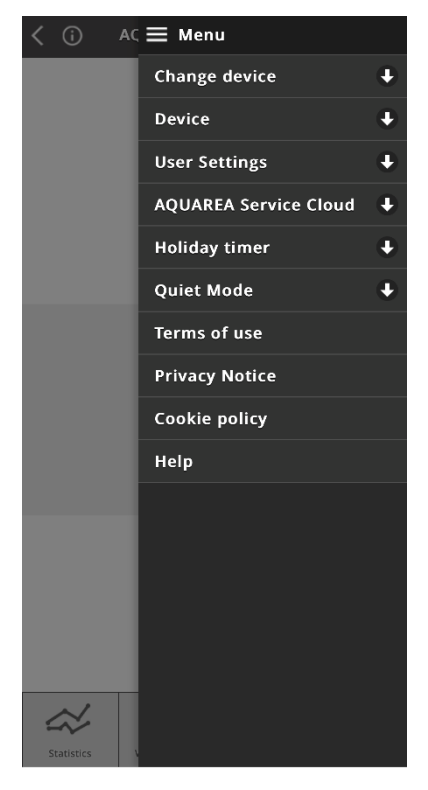

*Figura 25 - Menu da Comfort Cloud*

## AQUAREA

## **Panasonic**

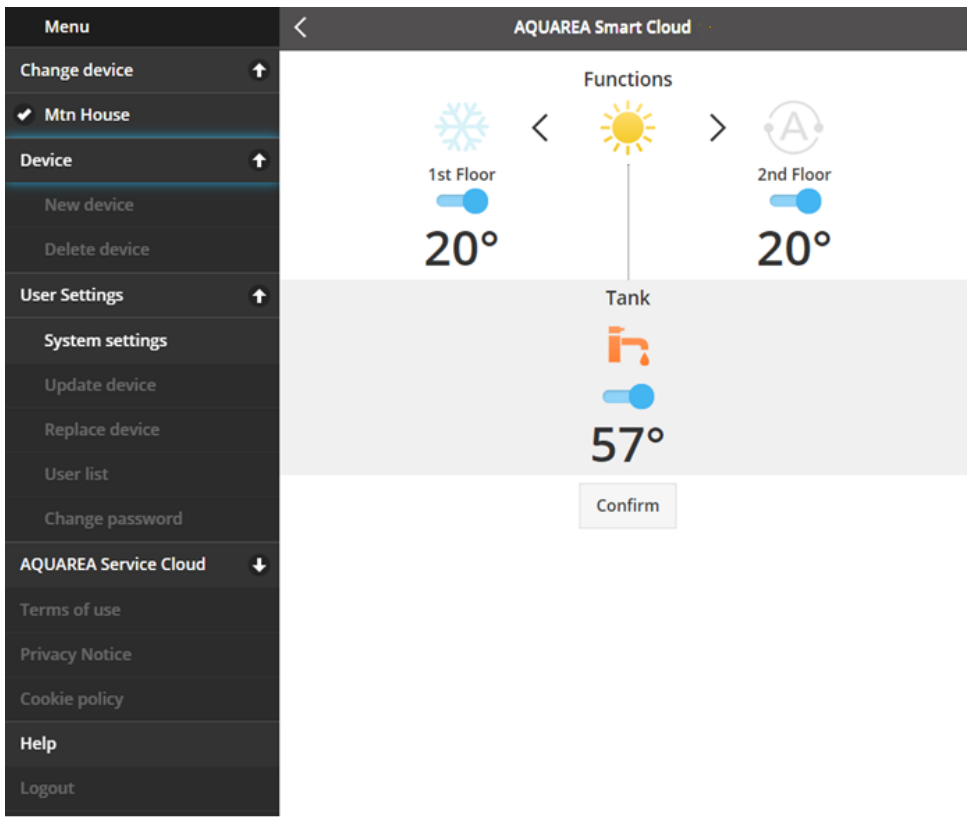

#### *Figura 26 – Menu da Smart Cloud*

#### <span id="page-17-3"></span><span id="page-17-0"></span>9.1 Alterar dispositivo

Quando a mesmo conta de utilizador tem mais do que uma unidade AQUAREA, o utilizador consegue facilmente mudar de um sistema para o outro acdendo ao menu Alterar o dispositivo.

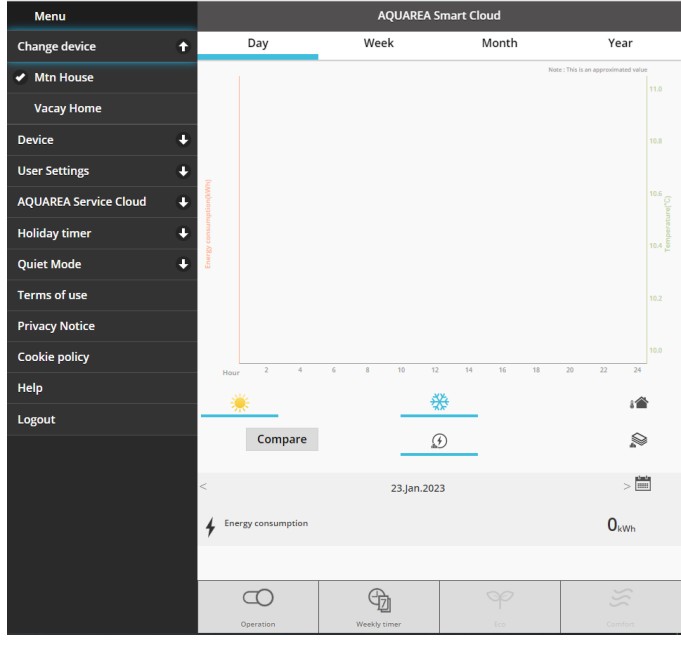

*Figura 27 - Alterar dispositivo*

#### <span id="page-17-1"></span>9.2 Dispositivo

### <span id="page-17-2"></span>9.2.1 Novo dispositivo

Ao clicar neste menu, será guiado par[a 5](#page-5-0) - [Registo de novo dispositivo](#page-5-0)

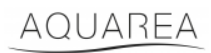

### <span id="page-18-0"></span>9.2.2 Eliminar dispositivo

Ao clicar neste menu, eliminará a unidade AQUAREA selecionada.

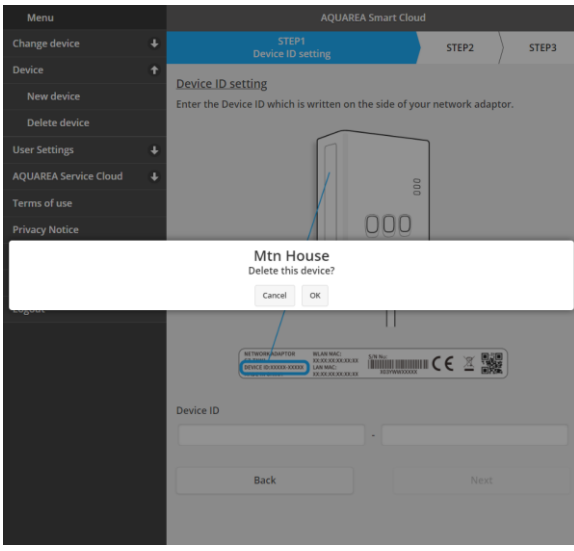

*Figura 28 - Eliminar dispositivo*

⚠Para configurar um adaptador Cloud numa outra conta de administrador, precisa primeiro de eliminar o

dispositivo da conta atual, caso contrário será adicionado a esta unidade interior como utilizador convidado (Ver [9.3.4.1](#page-21-1) - [Adicionar utilizador ao sistema\)](#page-21-1)

### <span id="page-18-1"></span>9.3 Configurações do usuário

### <span id="page-18-2"></span>9.3.1 Definições do sistema

No menu Definições do sistema pode indicar as características do seu sistema. Este menu está dividido consoante cada uma das configurações disponíveis.

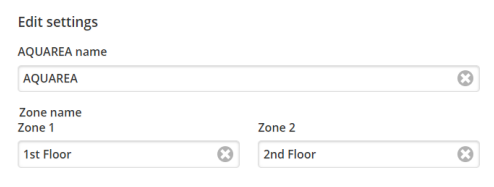

*Figura 29 - Definições do sistema - Definições de nome*

| <b>Eco and Comfort settings</b><br><b>Eco mode settings</b> |                |                       |                |  |
|-------------------------------------------------------------|----------------|-----------------------|----------------|--|
| <b>Zone 1 Heating</b>                                       |                | <b>Zone 2 Heating</b> |                |  |
|                                                             | $-2$           |                       | $-2$           |  |
| <b>Zone 1 Cooling</b>                                       |                | <b>Zone 2 Cooling</b> |                |  |
|                                                             | $\overline{2}$ |                       | $\overline{2}$ |  |
| <b>Comfort mode settings</b>                                |                |                       |                |  |
| <b>Zone 1 Heating</b>                                       |                | <b>Zone 2 Heating</b> |                |  |
|                                                             | $\overline{2}$ |                       | $\overline{2}$ |  |
| <b>Zone 1 Cooling</b>                                       |                | <b>Zone 2 Cooling</b> |                |  |
|                                                             | $-2$           |                       | $-2$           |  |
|                                                             |                | Set default values    |                |  |

*Figura 30 - Definições do sistema - Definições de Eco e Conforto*

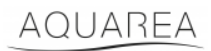

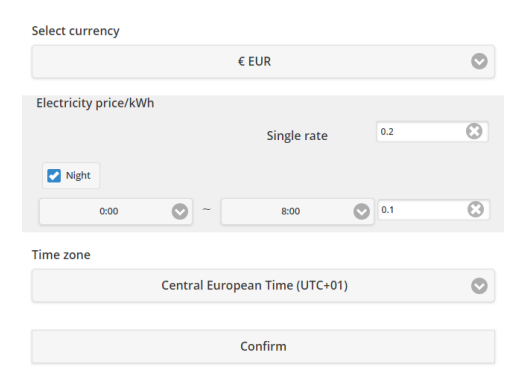

*Figura 31 - Definições do sistema - Definições de custo*

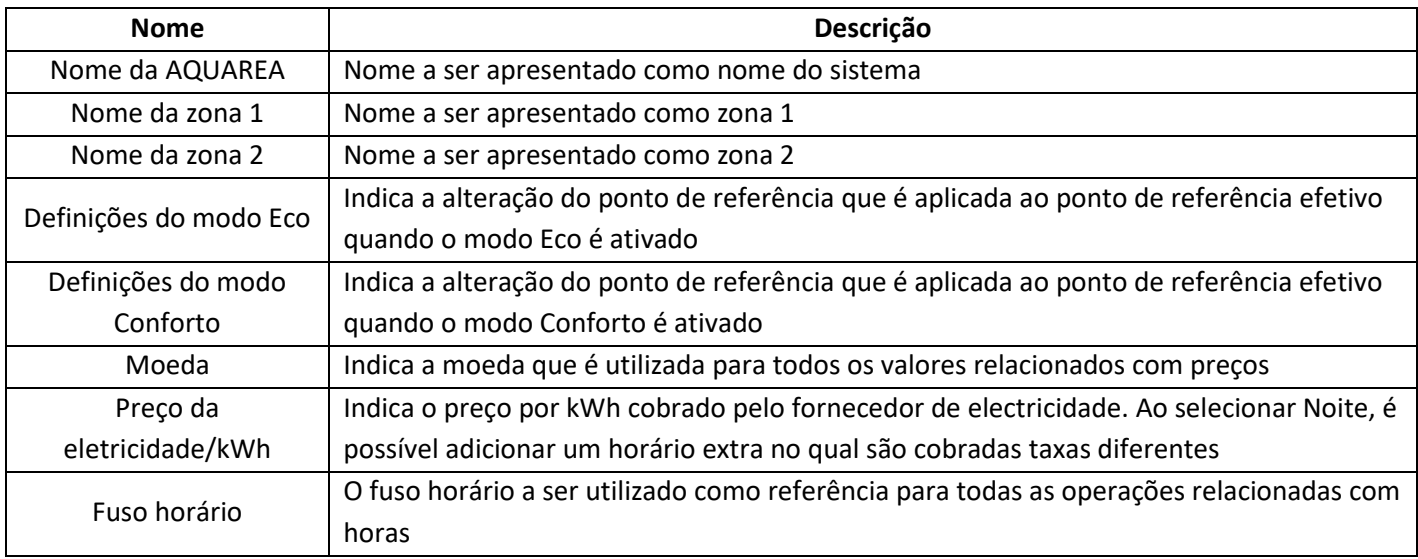

### <span id="page-19-0"></span>9.3.2 Atualizar dispositivo

Neste menu, o utilizador pode sincronizar a interface de utilizador com o estado atual da unidade AQUAREA Quando o utilizador envia comandos para a unidade AQUAREA através do controlo remoto, essa informação não é atualizada imediatamente na Comfort Cloud ou no navegador AQUAREA Smart Cloud, desta forma, se o utilizador quiser ter a informação atualizada, deve aceder ao menu Atualizar dispositivo e essa informação é sincronizada nesse momento.

### <span id="page-19-1"></span>9.3.3 Substituir dispositivo

Neste menu, o utilizador pode substituir a unidade AQUAREA selecionada para um novo dispositivo. Este procedimento guiará o utilizador ao longo dos mesmos passos que o [5](#page-5-0) - [Registo de novo dispositivo](#page-5-0) e automaticamente elimina o dispositivo existente.

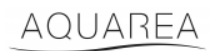

### <span id="page-20-0"></span>9.3.4 Lista de utilizadores

Neste menu, o utilizador consegue gerir o acesso à unidade AQUAREA. É possível editar cada nome de utilizador, definir se este utilizador pode aceder e controlar esta unidade ou apenas ver o seu estado atual. Também é possível eliminar utilizadores.

Para mais detalhes sobre como adicionar utilizadores, consulte [9.3.4.1](#page-21-1) - [Adicionar utilizador ao sistema](#page-21-1)

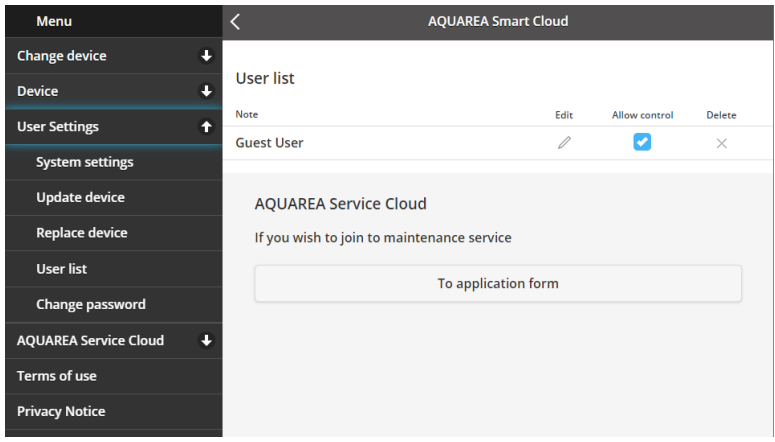

*Figura 32 - Lista de utilizadores*

Neste mesmo menu, é possível enviar um convite ao seu instalador para ter acesso através da Service Cloud, que pode ver mais detalhadamente e[m 9.4.1](#page-22-1) - [Formulário de pedido](#page-22-1)

### <span id="page-21-1"></span>9.3.4.1 Adicionar utilizador ao sistema

Para adicionar um novo utilizador a este sistema, o novo utilizador precisa de:

- 1 ID Panasonic como apresentado e[m 4](#page-2-2) [Registo de ID Panasonic](#page-2-2)
- 2 ID do dispositivo Panasonic como apresentado na [Figura 10](#page-6-0)
- 3 Palavra-passe do dispositivo como apresentado na [Figura 13](#page-7-0)

Depois deste acesso, vá à aplicação Comfort Cloud e adicione um novo dispositivo.

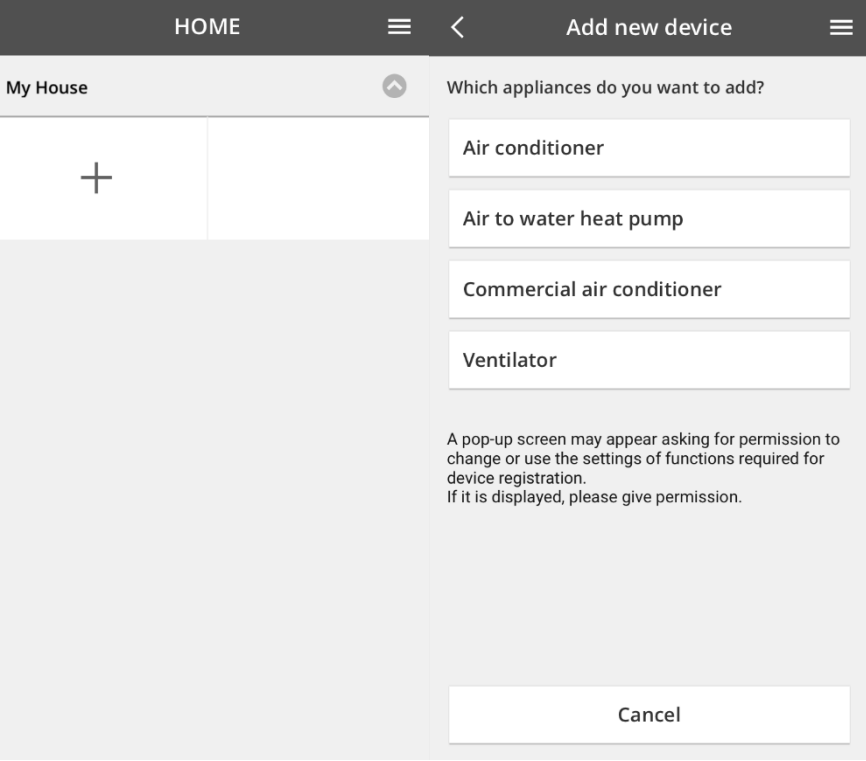

*Figura 33 - Adicionar novo dispositivo na Comfort Cloud*

#### <span id="page-21-0"></span>9.3.5 Alterar palavra-passe

Neste menu, o utilizador pode alterar a palavra-passe do dispositivo para a unidade AQUAREA selecionada. Tenha em consideração que quando tem mais do que um sistema na mesma conta, precisará de especificar a unidade para a qual está alterar a palavra-passe.

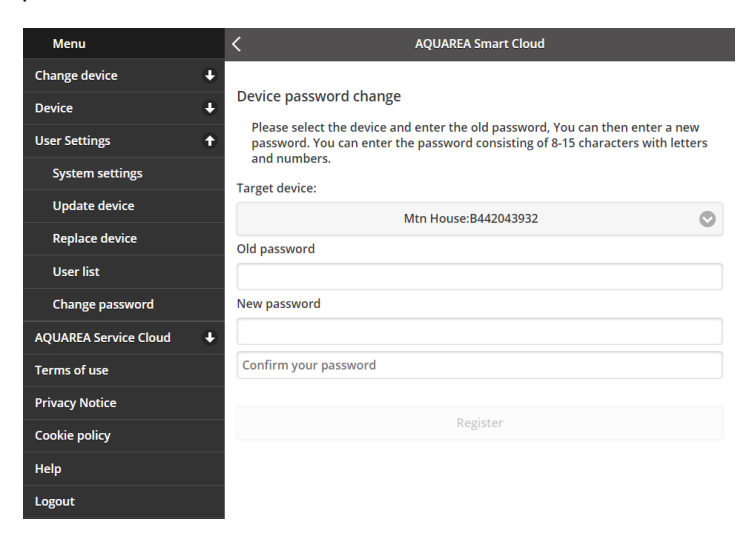

*Figura 34 - Alteração de palavra-passe*

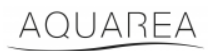

### <span id="page-22-0"></span>9.4 Aquarea Service Cloud

### <span id="page-22-1"></span>9.4.1 Formulário de pedido

Neste menu, o utilizador pode convidar uma empresa para inspecionar o seu dispositivo via Service Cloud. Depois do pedido e da aceitação por parte do instalador, este pode aceder às unidades do utilizador consoante as permissões que o utilizador definir em **Direitos de acesso** no menu pendente.

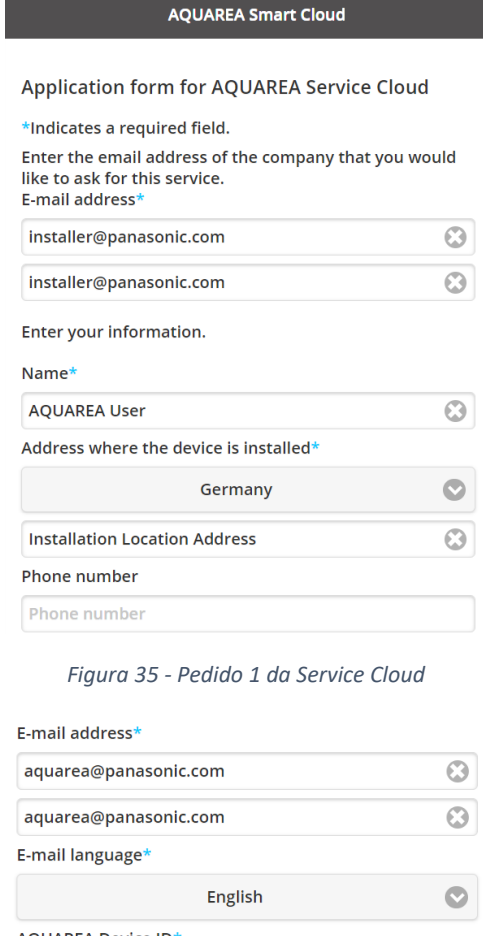

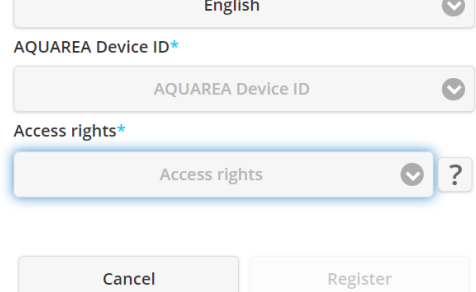

*Figura 36 - Pedido 2 da Service Cloud*

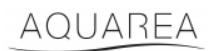

### <span id="page-23-0"></span>9.5 Temporizador de férias

Neste menu, o utilizador pode ativar a funcionalidade de temporizador de férias. Esta funcionalidade garante que apenas as funções de autoproteção estão a funcionar.

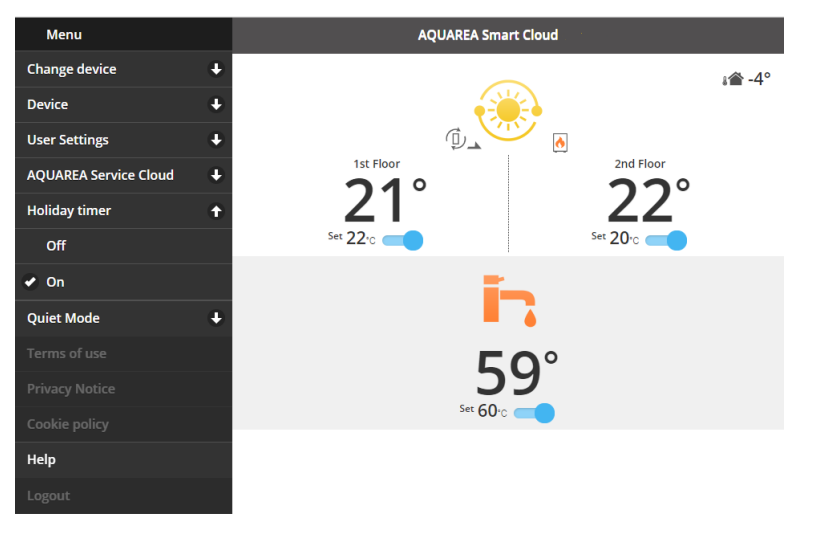

*Figura 37 - Funcionalidade Temporizador de férias*

### <span id="page-23-1"></span>9.6 Modo silencioso

Neste menu, o utilizador pode definir 4 níveis diferentes de ruído para a bomba de calor. O nível desligado significa que não há **limitação** de ruído e o nível 3 significa o máximo de **limitação** de ruído.

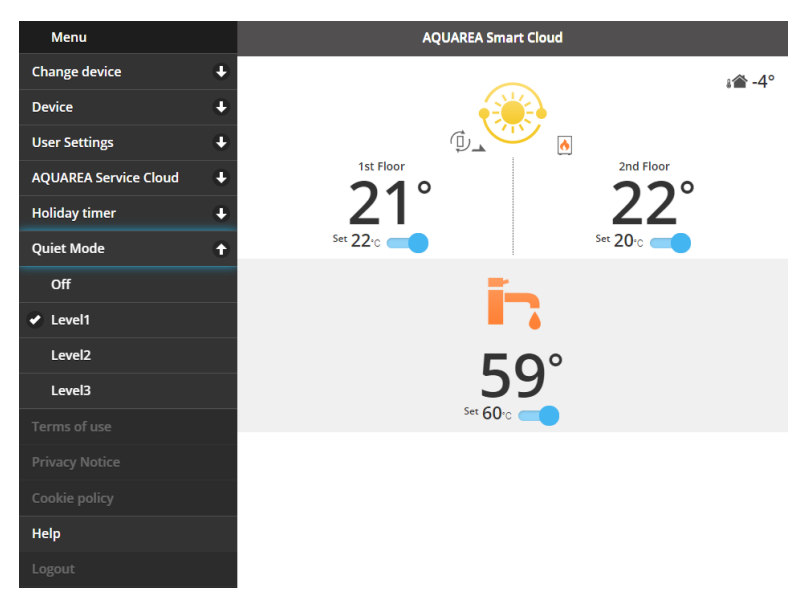

*Figura 38 - Níveis do modo silencioso*

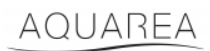

### <span id="page-24-0"></span>9.7 Informação legal

Neste menu, o utilizador pode rever os termos legais para a utilização desta aplicação

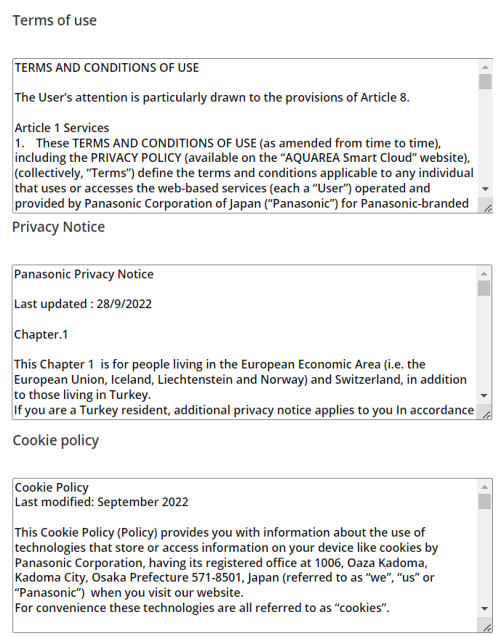

*Figura 39 - Termos legais*

### <span id="page-24-1"></span>9.8 Ajuda

Neste menu, pode encontrar a hiperligação para as Perguntas frequentes: [https://www.aircon.panasonic.eu/GB\\_en/faqs/AquareaSmartCloud/](https://www.aircon.panasonic.eu/GB_en/faqs/AquareaSmartCloud/)